## **Athletes**

## How to register an Athlete on the FEI Database

In accordance with Art. 113 of the FEI General Regulations, all Athletes and Horses must be annually registered with the FEI to compete in a FEI event.

To register an Athlete you must have the necessary access on your account. If you require access please contact: <a href="mailto:usersupport@fei.org">usersupport@fei.org</a>

**Step 1:** You must go to <a href="https://data.fei.org">https://data.fei.org</a> and log in with your FEI ID number and password

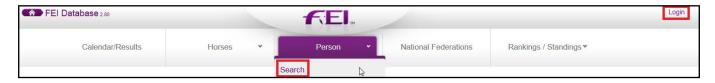

You click on **Person** and **Search** to open the PERSON SEARCH window.

**Step 2:** You search for the person in question, either by Name or FEI ID number:

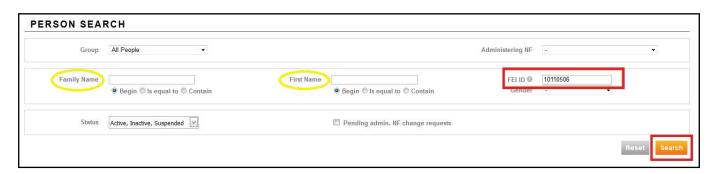

You will then click on **Detail** to open the PERSON'S profile page:

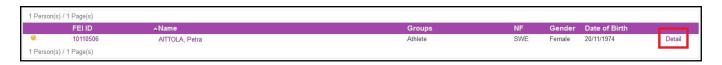

**Step 3:** Once you are in the PERSON's profile page, you will scroll down to the **Athlete** section where you can see past registrations as well as the button to **Add** or **Remove Registration...** 

## **Athletes**

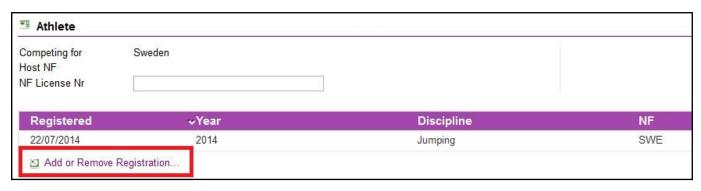

You will click on **Add or Remove Registration** to open a pop-up where you can select the discipline.

**Step 4:** You tick the box that corresponds to the discipline for which you want to register the Athlete.

Please note: Registrations for the next year open in November and you can register for the past year until the end of February.

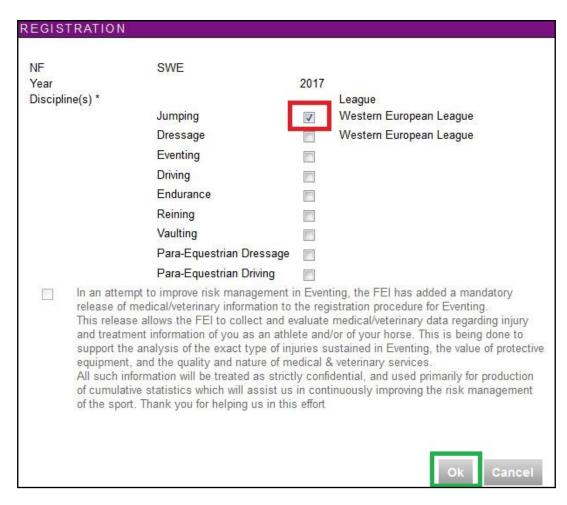

Page 2 / 3

## **Athletes**

You will then see on the Athlete's profile page that they are registered for the year and discipline in question.

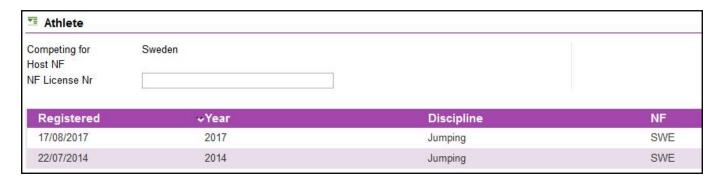

They will also have the **green tick** beside their name, making it easy to see that they are registered for the current year.

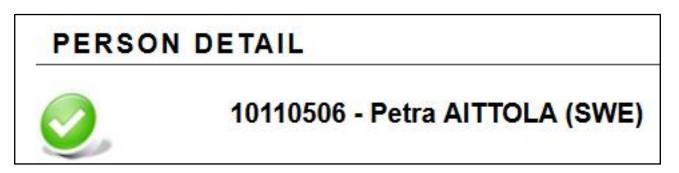

If you registered an Athlete by mistake or require any assistance, please contact: <a href="mailto:usersupport@fei.org">usersupport@fei.org</a>

Unique solution ID: #1082

Author:

Last update: 2019-07-18 16:06